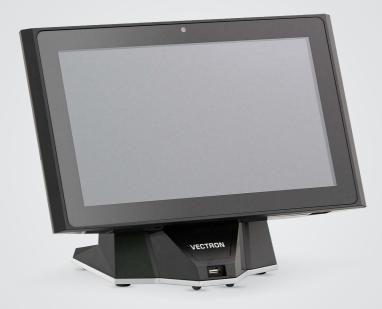

# VECTRON

**User manual** 

POS TOUCH 14 WIDE

#### **YOUR VECTRON DEALER:**

# Contents

| 1. | Notes    | ••••••                                      | 9  |
|----|----------|---------------------------------------------|----|
|    | 1.1.     | Target group of this user manual            | 9  |
|    | 1.2.     | Dealer support                              | 9  |
|    | 1.3.     | Scope of delivery                           | 9  |
| 2. | Terms, s | signs and signals                           | 10 |
|    | 2.1.     | Safety-related information                  | 10 |
|    | 2.1.1.   | Warning                                     | 10 |
|    | 2.1.2.   | Warning symbol                              |    |
|    | 2.1.3.   | Signal words                                | 11 |
|    | 2.2.     | Notes                                       | 11 |
| 3. | Notes o  | n safety                                    | 12 |
| 4. | Device o | description                                 | 14 |
|    | 4.1.     | Intended use                                | 14 |
|    | 4.2.     | POS system                                  | 15 |
|    | 4.2.1.   | Front view                                  | 15 |
|    | 4.2.2.   | Rear view                                   | 16 |
|    | 4.2.3.   | Ports and connections                       |    |
|    | 4.2.4.   | Dimensions (in mm and inch)                 |    |
|    | 4.3.     | Power supply unit Vectron POS Touch 14 Wide | 19 |
|    | 4.4.     | Mains cable                                 | 20 |
|    | 4.5.     | Vectron POS software                        | 20 |
| 5. | Technic  | al data                                     |    |
|    | 5.1.     | POS Touch 14 Wide POS system                | 21 |
|    | 5.2.     | Power supply unit POS Touch 14 Wide         | 22 |
|    | 5.3.     | VectronPOS software                         | 22 |

| 6. | Start-u | p                                                    |    |
|----|---------|------------------------------------------------------|----|
|    | 6.1.    | Setting up the POS Touch 14 Wide                     | 24 |
|    | 6.1.1.  | Selecting the set-up site for the POS Touch 14 Wide  | 24 |
|    | 6.1.2.  | Connecting the POS Touch 14 Wide to the power supply | 25 |
|    | 6.1.3.  | Connecting devices to the POS Touch 14 Wide          | 26 |
|    | 6.2.    | Aligning the screen                                  | 27 |
| 7. | Operati | ion                                                  | 28 |
|    | 7.1.    | Switching the POS Touch 14 Wide on and off           | 28 |
|    | 7.1.1.  | Switching on POS Touch 14 Wide                       | 28 |
|    | 7.1.2.  | Switching off the POS Touch 14 Wide                  | 29 |
|    | 7.1.3.  | Restart POS Touch 14 Wide                            | 29 |
|    | 7.2.    | User interface                                       | 29 |
|    | 7.2.1.  | Registration surface                                 | 30 |
|    | 7.2.2.  | Payment user interface                               | 32 |
|    | 7.3.    | Log in and out at the POS Touch 14 Wide              | 34 |
|    | 7.3.1.  | Login via operator button                            | 34 |
|    | 7.3.2.  | Login via operator key                               | 34 |
|    | 7.4.    | Working with guest checks (GC)                       | 35 |
|    | 7.4.1.  | Opening a guest check                                | 35 |
|    | 7.4.2.  | Booking PLUs to a GC                                 |    |
|    | 7.4.3.  | Closing a GC                                         |    |
|    | 7.4.4.  | Finalizing a GC                                      | 37 |
|    | 7.4.5.  | Separate invoicing of groups or single persons       | 38 |
|    | 7.4.6.  | Splitting single PLUs to another guest check         | 38 |
|    | 7.4.7.  | Moving all PLUs to another guest check               | 39 |
|    | 7.4.8.  | Transferring GCs to another operator                 | 40 |
|    | 7.5.    | Working with hold buffers                            | 40 |
|    | 7.6.    | Working with reports                                 | 40 |
|    | 7.7.    | Correction or void last entry                        | 40 |
|    | 7.8.    | Print data server                                    |    |

| 8.  | Service a  | nd maintenance                                              | . 42 |
|-----|------------|-------------------------------------------------------------|------|
|     | 8.1.       | Cleaning                                                    | 42   |
|     | 8.2.       | Contacting the customer service                             | 42   |
| 9.  | Errors, po | ossible reasons and troubleshooting                         | . 43 |
| 10. | Shutdow    | n                                                           | . 45 |
| 11. | Disposal   |                                                             | . 46 |
| 12. | Glossary   |                                                             | . 47 |
| 13. | Icons      |                                                             | . 48 |
| 14. | EU Decla   | ration of Conformity                                        | . 53 |
| 15. | Accessor   | ies                                                         | . 54 |
|     | 15.1.      | Customer display Vectron POS Touch 14 Wide                  | 54   |
|     | 15.2.      | Stylus Vectron PCT                                          | 55   |
| 16. | Other Ve   | ctron products                                              | . 56 |
|     | 16.1.      | Stationary Vectron POS systems                              | 56   |
|     | 16.1.1.    | Vectron POS Touch 15, POS Touch 15 PCT, POS Touch 15 II PCT | 57   |
|     | 16.1.2.    | Vectron POS Touch 12, POS Touch 12 II PCT                   | 58   |
|     | 16.1.3.    | Vectron POS Vario II                                        | 59   |
|     | 16.1.4.    | Vectron POS Mini II                                         | 60   |
|     | 16.2.      | Mobile Vectron POS systems                                  | 61   |
|     | 16.2.1.    | Vectron POS MobilePro III                                   | 61   |

| 16.3.   | Software             | 62 |
|---------|----------------------|----|
| 16.3.1. | Vectron Mobile App   | 62 |
| 16.3.2. | Vectron Commander    | 63 |
| 16.3.3. | Vectron Journal Tool | 63 |
| 16.3.4. | Vectron POS PC       | 64 |
| 16.3.5. | bonVito              | 64 |

# 1. Notes

This user manual is part of the Vectron POS Touch 14 Wide. Please read the whole document and in particular the chapter "Notes on safety" before working with the product. Keep the document so that it is available for all users at any time. Always enclose the required documents when forwarding the product to others.

### 1.1. Target group of this user manual

End users of the Vectron POS Touch 14 Wide and Vectron specialist retailers.

# 1.2. Dealer support

Your Vectron specialist retailer has programmed the POS Touch 14 Wide for you and is your contact partner for questions concerning the programming. If necessary, he will be glad to support you during initial start-up and will train you in using your POS system.

# 1.3. Scope of delivery

| Vectron POS Touch 14 Wide Scope of delivery |                                                         |  |
|---------------------------------------------|---------------------------------------------------------|--|
| Standard shipment                           | Vectron POS Touch 14 Wide POS system                    |  |
|                                             | Power supply unit POS Touch 14 Wide                     |  |
|                                             | Mains cable                                             |  |
|                                             | Operator lock POS Touch 14 Wide with four operator keys |  |
|                                             | Vectron POS software with licence                       |  |
|                                             | Security and installation instructions                  |  |
|                                             | Dispatch box                                            |  |
| Optional accessories                        | Customer display POS Touch 14 Wide                      |  |

# 2. Terms, signs and signals

# 2.1. Safety-related information

These instructions contain introductory safety information and specific warnings for your POS Touch 14 Wide.

### 2.1.1. Warning

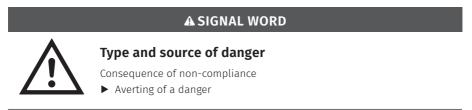

### 2.1.2. Warning symbol

| Warning<br>symbol | Meaning                                                   |
|-------------------|-----------------------------------------------------------|
|                   | Warning symbols for instructions warning of injuries.     |
| $\wedge$          | General warning symbol.                                   |
|                   | Special warning symbol for hazards due to crushing.       |
|                   | Special warning symbol for hazards due to electric shock. |

### 2.1.3. Signal words

| Signal word                                                                                                    | al word Meaning                                                                                                    |  |
|----------------------------------------------------------------------------------------------------|----------------------------------------------------------------------------------------------------|--|
| <b>A DANGER</b> The signal word "DANGER" indicates a danger with high risk, which wi result in death or severe injury if it is not avoided. |                                                                                                    |  |
| A WARNING                                                                                                    | The signal word "WARNING" indicates a danger with medium risk, which could result in death or severe injury if it is not avoided. |  |
| <b>A CAUTION</b> The signal word "CAUTION" indicates a danger with low risk, which result in minor injuries if it is not avoided.           |                                                                                                    |  |
|                                                                                                    | The signal word "NOTICE" indicates a danger which could result in material damage if it is not avoided.                           |  |

### 2.2. Notes

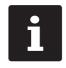

This sign refers to information that can be helpful when operating your POS Touch 14 Wide.

# 3. Notes on safety

#### A DANGER

#### Deadly shock caused by damaged POS system components

- ▶ Disconnect the mains cable from the power grid in case of damage.
- Contact your Vectron specialist retailer if POS system components are damaged.

#### **A** CAUTION

#### Pinching of fingers when aligning the screen

The gap between the screen housing and the joint changes during alignment.

- ▶ Do not insert your fingers between the screen housing and the joint.
- Before aligning the screen see the notes in chapter 6.2 "Aligning the screen" on page 27.

# Danger of tripping and damaging device caused by device cables lying unprotected in the room.

▶ Route the device cables so that they do not pose a potential hazard!

### **Battery warning**

Risk of fire if the battery is replaced by the wrong type.

- ► Replace batteries only with the same or an equivalent type recommended by the manufacturer.
- Dispose of used batteries in accordance with local disposal regulations.

#### **A**NOTICE

# Damage of POS system components caused by excessively high voltages or currents

- Use an earthed socket to which alternating current between 110 and 240 volts is connected.
- ▶ Use power sources which are protected with a residual-current circuit breaker.

#### Function of RJ11 port

▶ Use the RJ11 port exclusively for cash drawers and not for the telecommunication network.

#### **A**NOTICE

#### Malfunctions caused by faulty programming

- Only change the programming when your are absolutely sure of the effects this will have.
- ▶ Protect the programming and programming functions with passwords.
- ▶ Your Vectron specialist retailer will support you should you have questions on programming or will program the POS system according to your requirements.

#### Damage of touch screen caused by unsuitable objects

▶ Please touch the screen exclusively with fingers or the provided stylus.

#### Burn-in effect through static image content

Static image content allows shadow images to remain permanently visible on the display.

- ▶ Configure the screen saver.
- Your Vectron specialist retailer will support you should you have questions on programming or will program the POS system according to your requirements.

#### Aggressive cleansers can damage the housing surface.

- ▶ Do not use any scouring or dissolving agents for cleaning.
- If necessary clean the housing surface with a smooth, lint-free cloth. In case of strong contamination you can dampen the cloth with water or with a mild, residue-free clean-ser.

# Damage to POS system components when transporting in unsuitable packing

▶ Dispatch the POS system components exclusively in the original packing.

# 4. Device description

## 4.1. Intended use

- ▶ The POS Touch 14 Wide is a stationary POS system for the processing of order and payment transactions.
- The POS Touch 14 Wide may be used under ambient conditions as defined in chapter 1 "Notes" on page 9.
- ► To operate the POS Touch 14 Wide use exclusively Vectron-original accessories or Vectron-approved accessories.
- Vectron Systems AG does not accept liability for damages or injuries resulting from improper use.
- ▶ The operating company of the POS Touch 14 Wide is responsible for saving and backup of data that was created with the POS Touch 14 Wide.
- The operating company of the POS Touch 14 Wide is responsible for processing the data in accordance with the legal demands.

## 4.2. POS system

The housing of the POS system and the stand are made of black plastic.

### 4.2.1. Front view

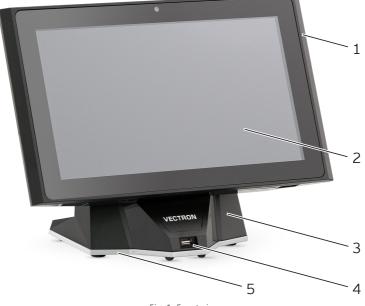

Fig. 1: Front view

| Pos. | Designation  | Description                                                                     |
|------|--------------|---------------------------------------------------------------------------------|
| 1    | Housing      | Housing of POS system.                                                          |
| 2    | Touch screen | Data input with stylus or fingers.                                              |
| 3    | Stand        | Stand with integrated USB port. The power supply can be mounted into the stand. |
| 4    | USB port     | For connection of external devices and storage media.                           |
| 5    | Base plate   | The base plate ensures a secure stand of the POS system.                        |

### 4.2.2. Rear view

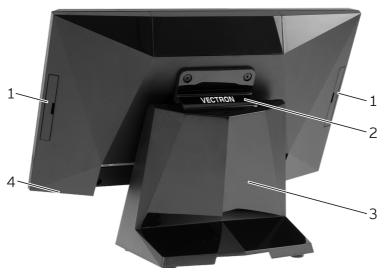

Fig. 2: Rear view

| Pos. | Designation                   | Description                                                                           |
|------|-------------------------------|---------------------------------------------------------------------------------------|
| 1    | Connections for operator lock | Connection for operator lock either at the right or at the left side of the housing.  |
| 2    | Joint                         | The joint serves for tilting the housing to adjust the display to your angle of view. |
| 3    | Stand                         | Stand of the POS Touch 14 Wide.                                                       |
| 4    | On/Off key                    | Switching the POS system on and off.                                                  |

### 4.2.3. Ports and connections

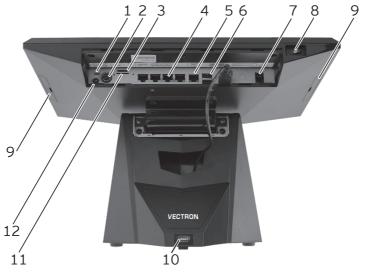

Fig. 3: Detailed view of ports and connections

| Pos. | Designation                 | Description                                              |
|------|-----------------------------|----------------------------------------------------------|
| 1    | Micro-USB slot              | For service purposes.                                    |
| 2    | Power connection            | Connection for power supply Vectron POS Touch 14 Wide.   |
| 3    | SIM-card slot               | For standard Mini-SIM cards (25 x 15 mm).                |
| 4    | Serial ports                | Four serial ports.                                       |
| 5    | Network interface           | 10/100/1000 Base-T; Ethernet.                            |
| 6    | USB ports                   | Four USB ports for external devices and storage media.   |
| 7    | Drawer connection           | Port for cash drawer.                                    |
| 8    | On/Off key                  | Switching the POS system on and off.                     |
| 9    | Operator lock<br>connection | Connections for operator lock Vectron POS Touch 14 Wide. |
| 10   | USB port                    | USB 2.0-port for external devices and storage media.     |
| 11   | MicroSD card slot           | Slot for MicroSD cards.                                  |
| 12   | Power LED                   | Indicates the device status (on/off).                    |

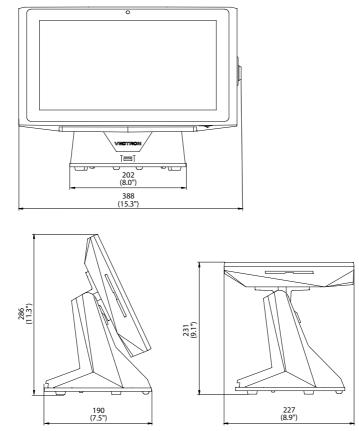

### 4.2.4. Dimensions (in mm and inch)

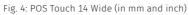

# 4.3. Power supply unit Vectron POS Touch 14 Wide

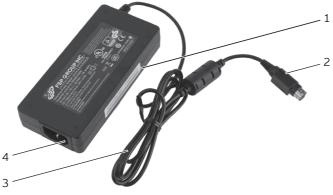

Fig. 5: Power supply unit Vectron POS Touch 14 Wide

| Pos. | Designation       | Description                                                                     |
|------|-------------------|---------------------------------------------------------------------------------|
| 1    | Label             | Product designation and serial number.                                          |
| 2    | Power supply plug | The power supply plug is put into the power connector of the POS Touch 14 Wide. |
| 3    | Power cable       |                                                                                 |
| 4    | Female connector  | The power supply plug of the power cable is plugged into the connector.         |

## 4.4. Mains cable

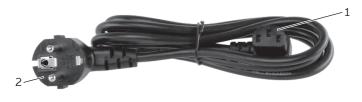

Fig. 6: Mains cable

| Pos. | Designation   | Description                                                                                          |
|------|---------------|----------------------------------------------------------------------------------------------------|
| 1    | Cable coupler | The power supply plug is plugged into the connector.                                                 |
| 2    | Safety plug   | The safety plug is put into a socket. The picture of the safety plug may differ from actual product. |

### 4.5. Vectron POS software

The functions that you can use with the installed Vectron POS software depended on the used software version and the programming.

Your Vectron specialist retailer will support you should you have questions on programming or will program the POS system according to your requirements.

# 5. Technical data

# 5.1. POS Touch 14 Wide POS system

| Technical data of the Vectron POS Touch 14 Wide |                                                           |
|-------------------------------------------------|-----------------------------------------------------------|
| Display diagonal                                | 35.8 cm (14.1")                                           |
| Display type                                    | TFT-LCD                                                   |
| Display lighting                                | LED backlight                                             |
| Display size (active)                           | 30.86 x 17.32 cm                                          |
| Display resolution                              | 1366 x 768 Pixel                                          |
| Colours                                         | up to 262,144                                             |
| Input                                           | Touch screen (projective-capacitive)                      |
| Housing                                         | black ABS plastic housing                                 |
| Processor                                       | i.MX 6DualLite, 1GHz                                      |
| Main memory                                     | 1 GB DDR3                                                 |
| Mass storage                                    | 8 GB eMMC                                                 |
| Network                                         | 10/100/1000 Base-T; Ethernet                              |
| USB ports                                       | 4x USB 2.0; port type A                                   |
| Serial ports                                    | 4x RS232; port type RJ45; for external devices            |
| Cash drawer ports                               | RJ12-port for connection of a cash drawer                 |
| MicroSD card slot                               | for MicroSD cards                                         |
| SIM-card slot                                   | for standard Mini-SIM cards (25 x 15 mm)                  |
| Power supply                                    | via external power supply; installation in stand possible |
| Micro-USB slot                                  | for service purposes                                      |
| Power consumption                               | 13 W Maximum                                              |
|                                                 | 11 W in normal mode without external appliances           |
|                                                 | 0.4 W in standby                                          |
| Temperature                                     | storage: -20 to 60 °C                                     |
|                                                 | operation: 0 to 35 °C                                     |
| Dimensions (W x H x D)                          | see drawings                                              |

| Technical data of the Vectron POS Touch 14 Wide |                    |  |
|-------------------------------------------------|--------------------|--|
| Weight                                          | ca. 5.1 kg         |  |
| Certified                                       | CE, FCC Class A,UL |  |

# 5.2. Power supply unit POS Touch 14 Wide

| Technical data of the power supply Vectron POS Touch 14 Wide |                                       |
|--------------------------------------------------------------|---------------------------------------|
| Input voltage                                                | 100 to 240 V alternating voltage      |
| Output voltage                                               | + 24 V direct voltage                 |
| Output current                                               | max. 3.75 A                           |
| Output power                                                 | max. 90 W                             |
| Power consumption                                            | max. 93 W                             |
| No-load loss                                                 | 0.3 to 0.5 W                          |
| Temperature                                                  | storage: -20 to 80 °C                 |
|                                                              | operation: 0 to 40 °C                 |
| Air humidity                                                 | operation: 20 to 80 %, non condensing |
| Dimensions (W x H x D)                                       | 140.1 x 65.1 x 25.4 mm                |
| Weight                                                       | 360 g                                 |
| Certified                                                    | CE, UL 60950-1                        |

### 5.3. VectronPOS software

| Technical data of Vectron POS software       |            |
|----------------------------------------------|------------|
| PLUs <x1 <="" th=""><th>1,000,000*</th></x1> | 1,000,000* |
| Departments                                  | 65,535*    |
| Operator                                     | 2,000*     |
| GCs/Customers                                | 65,535*    |
| Cash registers per<br>network                | 200*       |
| Printers per network                         | 100*       |

| Technical data of Vectro                  | n POS software                                                                                                    |
|-------------------------------------------|----------------------------------------------------------------------------------------------------|
| Graphic user interface                    | Gesture recognition (Swipe) for fast navigation                                                                                                    |
|                                           | Use of own images and icons also with transparency channel                                                                                                    |
|                                           | Pre-defined high-resolution fonts                                                                                                    |
| bonVito                                   | Unlimited support of the bonVito online marketing tool (with costs - further information and prices at www.bonvito.net)                                                                                                    |
| Special features of the<br>Light variants | All the server functions can exclusively be used with a mobile<br>or hybrid Vectron POS system. Server is always your POS<br>system with the Light licence.                                                                                                    |
|                                           | The use of mobile or hybrid Vectron POS systems in such a<br>network is limited to ten POS systems – including the one with<br>the Light licence a maximum of 11 POS systems can be regis-<br>tered in the network.                                                                                                    |
|                                           | Apart from receiving programming updates the POS system<br>with the Light licence exclusively links to a mobile or hybrid<br>Vectron POS system.                                                                                                    |
|                                           | Use of peripherals is possible to the existing extent.                                                                                                    |
|                                           | An upgrade to a full license is possible by purchasing the corresponding upgrade license.                                                                                                    |
| *                                         | Theoretical maximum values, which can only obtained with<br>special programmiung and optimum hardware equipment. The<br>available functions also depend on the software version used<br>and the programming of the POS system. Contact your Vectron<br>specialist retailer for assessment/realization of your actual<br>demands. |

#### Technical data of Vectron POS software

# 6. Start-up

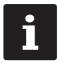

Your Vectron specialist retailer has programmed the POS Touch 14 Wide for you. If necessary, he will be glad to support you during initial start-up and will train you in using your POS system.

# 6.1. Setting up the POS Touch 14 Wide

### 6.1.1. Selecting the set-up site for the POS Touch 14 Wide

- Set up the POS Touch 14 Wide in a well ventilated room with a temperature of between 0 and 40°C.
- ▶ The POS Touch 14 Wide must not be covered during operation.
- Select the setup site so that the POS Touch 14 Wide is not exposed to direct sunlight.
- ▶ Place the POS Touch 14 Wide on a stable, even surface with sufficient space.
- Make sure that no liquids can flow over the POS Touch 14 Wide, the power supply unit or the mains cable.
- Route the cables so that they are not subjected to tension.
- Route the cables in such a way that nobody can trip over them.
- ▶ When mounting the POS Touch 14 Wide on a wall, ensure that the wall and the suspension elements used have sufficient load-bearing capacity.

### 6.1.2. Connecting the POS Touch 14 Wide to the power supply

### **A** NOTICE

#### Damage of display or housing caused by sharp objects.

- Remove all objects from the setup site.
- ► Fold the display into a horizontal position and tilt the POS Touch 14 Wide to the rear.
- Insert the power cable plug of the power supply unit from below through the two recesses of the stand.
- Insert the power cable plug into the power connector of the POS Touch 14 Wide.

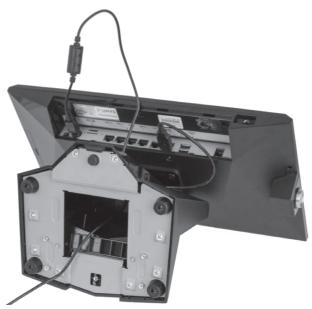

Fig. 7: Connecting the power supply unit

Plug the mains cable into the power supply connector.

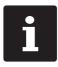

The power supply can be mounted into the stand.

Place the POS Touch 14 Wide on the stand.

#### **A** CAUTION

# Danger of tripping and device damage caused by device cables lying unprotected in the room.

- ▶ Route the device cables so that they do not pose a potential hazard!
- Route the cables so that they are not subjected to tensile loading.

#### A NOTICE

# Damage of POS system components caused by excessively high voltages or currents

- Use an earthed socket to which alternating current between 110 and 240 volts is connected.
- ▶ Use power sources which are protected with a residual-current circuit breaker.

▶ Insert the earthing-pin plug of the mains cable in a socket.

### 6.1.3. Connecting devices to the POS Touch 14 Wide

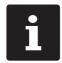

Your Vectron specialist retailer will be glad to inform you on available peripheral devices.

# 6.2. Aligning the screen

#### A CAUTION

### Pinching of fingers when aligning the screen

The gap between the screen housing and the joint changes during alignment.

▶ Do not insert your fingers between the screen housing and the joint.

▶ Adjust the screen to your field of vision by tilting the housing.

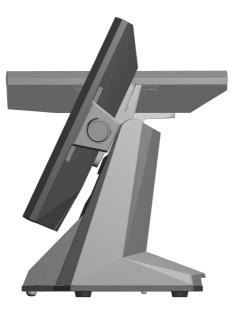

Fig. 8: Aligning the screen

# 7. Operation

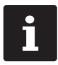

Buttons that are mentioned in this chapter and that can be displayed as graphical elements, are shown in chapter 13 "Icons" on page 48.

# 7.1. Switching the POS Touch 14 Wide on and off

### 7.1.1. Switching on POS Touch 14 Wide

If the POS Touch 14 Wide was started as described in chapterin chapter 6 "Start-up" on page 24, you can switch on your POS system.

Shortly press the on-/off key to switch on the .POS Touch 14 Wide.

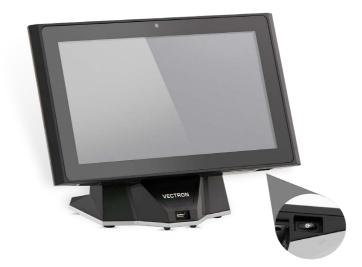

Fig. 9: Switching the POS Touch 14 Wide on and off

### 7.1.2. Switching off the POS Touch 14 Wide

▶ Shortly press the on-/off key to switch off the .POS Touch 14 Wide.

#### 7.1.3. Restart POS Touch 14 Wide

- ▶ Shortly press the on-/off key to switch off the POS Touch 14 Wide.
- ▶ Wait for about 10 seconds.
- Shortly press the on-/off key to switch on the POS Touch 14 Wide.

### 7.2. User interface

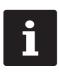

This chapter describes an **example configuration** of the Vectron POS software.

Programming and configuration of your POS system can differ considerably from this example. Your Vectron specialist retailer has programmed the POS Touch 14 Wide for you and is your contact partner for questions concerning the programming.

After having started and switched on the POS Touch 14 Wide, your POS system is ready for data input.

#### **A** NOTICE

#### Damage of touch screen caused by unsuitable objects.

▶ Please touch the screen exclusively with fingers or the provided stylus.

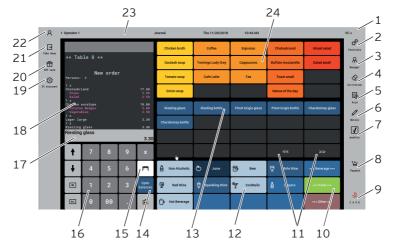

### 7.2.1. Registration surface

Fig. 10: Registration surface

|    | Designation                | Description                                                                          |
|----|----------------------------|--------------------------------------------------------------------------------------|
| 1  | VC                         | Status Vectron Connect.                                                              |
| 2  | Functions                  | Selection of program functions.                                                      |
| 3  | Manager functions          | Selection of program functions for the manager.                                      |
| 4  | Correction                 | PLUs entered by mistake are immediately removed from the still open receipt display. |
| 5  | Void                       | Already booked PLUs can be cancelled.                                                |
| 6  | Notice                     | Hand writing                                                                         |
| 7  | bonVito                    | Overview on possible bonVito marketing campaigns.                                    |
| 8  | Payment                    | Change to payment interface.                                                         |
| 9  | Cash                       | Payment in cash.                                                                     |
| 10 | Main groups                | Selection of main groups.                                                            |
| 11 | Scrolling in PLU selection | Shows previous or subsequent PLUs.                                                   |
| 12 | Departments                | Subgroups of the respectively selected main group.                                   |

| Pos. | Designation                          | Description                                                                                  |
|------|--------------------------------------|----------------------------------------------------------------------------------------------|
| 13   | PLU                                  | PLUs of the selected department.                                                             |
| 14   | Open GCs                             | Overview on open GCs.                                                                        |
| 15   | Guest Check (GC)                     | To open a GC for booking enter the GC no. to the numeric pad and press the <gc> button.</gc> |
| 16   | Numeric pad                          | Number input                                                                                 |
| 17   | Info/Input                           | Display "last entry" or result of the last entry.                                            |
| 18   | Receipt-, invoice-<br>and GC display | Display of various booking data.                                                             |
| 19   | Discount                             | Application of a selected discount.                                                          |
| 20   | VIP sale                             | VIP sale discount                                                                            |
| 21   | Takeaway                             | Change to tax rate for takeaway sale.                                                        |
| 22   | Operator                             | Operator login                                                                               |
| 23   | Status display                       | Display of logged-in operator/Journal/Date/Time                                              |
| 24   | Favourites                           | For accelerated selection of favourites stored in the programming.                           |
|      |                                      |                                                                                              |

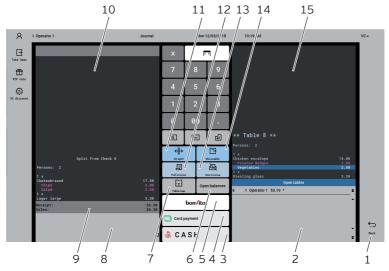

### 7.2.2. Payment user interface

Fig. 11: Payment user interface

| Pos. | Designation                 | Description                                                                                                    |
|------|-----------------------------|----------------------------------------------------------------------------------------------------|
| 1    | Back                        | Back to registration interface.                                                                                                  |
| 2    | Open GCs                    | Overview on open GCs.                                                                                                    |
| 3    | Cash                        | Payment in cash.                                                                                                    |
| 4    | Card payment                | Choice of cashless payment options.                                                                                              |
| 5    | bonVito                     | Selection from payment and card loading.                                                                                         |
| 6    | Open GCs                    | Overview on open GCs.                                                                                                    |
| 7    | Table map                   | Table map                                                                                                    |
| 8    | Info/Input                  | Display "last entry" or result of the last entry.                                                                                |
| 9    | Balance display             | The "Receipt" field shows the sum of the current PLUs on a receipt. The "Sale" field shows the total of all PLUs booked to a GC. |
| 10   | Target GC/Target<br>receipt | View of target GC or receipt for GC split or move.                                                                               |

| Pos. | Designation  | Description                                                         |
|------|--------------|---------------------------------------------------------------------|
| 11   | Split        | Single PLUs of a GC are invoiced separately or moved to another GC. |
| 12   | With receipt | Print of next invoice as entertainment expenses.                    |
| 13   | No invoice   | No invoice print for the next invoice.                              |
| 14   | GC move      | All PLus of one GC are moved to another GC.                         |
| 15   | Open GC      | Display of all bookings of the opened GC.                           |

## 7.3. Log in and out at the POS Touch 14 Wide

You can program two types of operator login. If you want to login by operator key, please continue in chapter 7.3.2 "Login via operator key" on page 34. If you don't have an operator key, please continue in chapter 7.3.1 "Login via operator button" on page 34.

### 7.3.1. Login via operator button

### **A**NOTICE

#### Damage of touch screen caused by unsuitable objects.

- ▶ Please touch the screen exclusively with fingers or the provided stylus.
- Enter the operator number to the numeric pad.
- Press the <operator> button.
- Enter the secret code if it is required.
- ▶ For confirmation press <Enter> to log in this operator.

The operator name appears in the status display.

#### Log out

To log out the signed-in operator press the <operator> button or on his name in the status display.

#### 7.3.2. Login via operator key

The operator lock system consists of two elements: operator lock and operator key.

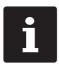

Every operator key has a unique number. The number of your operator key is stored in the operator administration. The Vectron POS software recognizes by means of this assignment which operator signs in to the POS system and activates the programmed operator rights.

- Approach the key to the operator lock.
- Enter the secret code if it is required.
- ▶ For confirmation press <Enter> to log in this operator.

The operator name appears in the status display.

#### Log out

Remove the key from the operator lock.

# 7.4. Working with guest checks (GC)

The "GC" function serves for invoicing groups or single persons.

### 7.4.1. Opening a guest check

In order to store GC bookings you first have to open a guest check.

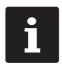

GCs that already contain bookings but were not yet invoiced (open GCs), can be opened again with this function. It depends on your operator rights whether you can just open your own GCs or those of other operators as well.

- Enter the number of the guest check.
- ▶ Press the <GC> button to open the guest check.

or

▶ Press the button <Open GCs>.

The list of open GCs is displayed.

▶ To re-open a GC press on the respective entry in the list.

#### 7.4.2. Booking PLUs to a GC

- Open the GC to which you want to enter PLUs as described in chapter "7.5.1. Opening a GC" on pagein chapter 7.4.1 "Opening a guest check" on page 35
- ▶ Select a main group (Food, Drinks, other).
- ▶ Select a department.
- ▶ Press the desired PLUs on the PLU selection list.

or

► For multiple booking of a PLU you can enter the desired number on the keyboard and select the respective PLU.

The display shows the sum of desired PLUs.

#### 7.4.3. Closing a GC

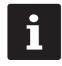

If you close a GC to which no PLUs were booked it will not appear in the list of open GCs.

When you close a GC, bookings for this GC are stored. There are several ways to close a GC.

▶ Press the button <GC>.

or

Open a new GC as described in chapter 7.4.1 "Opening a guest check" on page 35.

# 7.4.4. Finalizing a GC

Various media are available for finalization. You can select e.g. cash- or credit card payment.

The GC is closed after finalization and no longer appears in the list of open GCs. The bookings are stored in the journal.

The receipt to be printed depends on the programming.

### 7.4.4.1. Cash payment

Example 1: The customer pays the exact amount.

- Open the GC that you want to finalize as described in chapter 7.4.1 "Opening a guest check" on page 35.
- Press the button <Cash>.

Example 2: POS system calculates the change.

- Open the GC that you want to finalize as described in chapter 7.4.1 "Opening a guest check" on page 35.
- Enter the amount you got from the customer on the keyboard.

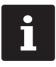

Please note that the amount has to be entered in cent here. Example:  $50 \in$  have to be entered as 5000.

Press the button <Cash>.

The change amount is displayed.

### 7.4.4.2. Other media

- Open the GC that you want to finalize as described in chapter 7.4.1 "Opening a guest check" on page 35.
- Press the button <Payment>.

The payment user interface appears.

Press the button of the desired media.

# 7.4.5. Separate invoicing of groups or single persons

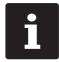

The GC split function can only be carried out if all PLUs of the GC have been booked. Close the open GC as described in chapter 7.4.3 "Closing a GC" on page 36.

- Open the GC that you want to split as described in chapter 7.4.1 "Opening a guest check" on page 35.
- Press the <Payment> button.
- Press the button <GC split>.
- ▶ In the window "opened GC" press the PLUs that you want to split.

This moves a PLU to the window "Target GC/target receipt".

- After having selected all the desired PLUs press the button for the desired media to invoice the split PLUs.
- ▶ To open the registration interface press <Back>.

# 7.4.6. Splitting single PLUs to another guest check

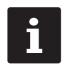

The GC split function can only be carried out if all PLUs of the GC have been booked. Close the open GC as described in chapter 7.4.3 "Closing a GC" on page 36.

- Open the GC that you want to split as described in chapter 7.4.1 "Opening a guest check" on page 35.
- ▶ Press the <Payment> button.
- Enter the number of the GC, to which the PLUs are to be split.
- ▶ Press the button <Split GC>.

In window "Target GC/target receipt" you see the number of the GC, to which the PLUs are to be split.

▶ In the window "Opened GC" press the PLUs that you want to split.

This moves a PLU to the window "Target GC/target receipt".

▶ After having selected all the desired PLUs press <Back>.

The selected PLUs will be split.

### 7.4.7. Moving all PLUs to another guest check

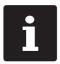

The "GC move" function can only be carried out if all PLUs of the GC have been booked. Close the open GC as described in chapter 7.4.3 "Closing a GC" on page 36.

- Open the GC that you want to move as described in chapter 7.4.1 "Opening a guest check" on page 35.
- ▶ Press the <Payment> button.
- Enter the number of the GC, to which the PLUs are to be moved.
- ▶ Press the button <Move GC>.

All PLUs of the open GC are moved to the selected GC.

# 7.4.8. Transferring GCs to another operator

This function serves for transferring a guest check to another operator.

This function can be enabled optionally.

# 7.5. Working with hold buffers

The hold buffer function allows several operators to work simultaneously at one POS system.

The first operator opens a hold buffer, signs in and books the PLUs. If a second operator wants to use the POS system in the meantime, he presses a new hold buffer button, signs in and books the PLUs. The operators' bookings are stored in the respective hold buffer until media finalization.

This function can be enabled optionally.

# 7.6. Working with reports

Reports serve for evaluating data that were stored in the POS system.

With Vectron POS software you can create two types of reports, X-reports and Z-reports: Z-reports are final reports where the data is deleted from the booking memory. X-reports are intermediate reports, where the data is just polled.

# 7.7. Correction or void last entry

This function can be enabled optionally.

# 7.8. Print data server

Each POS system in network can be programmed to work as print data server in addition to the POS system function.

A print data server serves for receiving print data from another POS system in network, for processing them and printing them on a locally connected printer.

You can install several print data servers. Orders that you enter to your can be printed automatically in the kitchen for example. POS Touch 14 Wide After the payment the POS system can print the invoice automatically at the counter for example.

# 8. Service and maintenance

# 8.1. Cleaning

### **A** DANGER

### Deadly shock caused by liquid entry.

- ▶ Vectron POS Touch 14 Wide Do not open power supply.
- Switch off the POS Touch 14 Wide prior to cleaning as described in chapter 10 "Shutdown" on page 45.

# A CAUTION

### Aggressive cleansers can damage the housing surface.

- ▶ Do not use any scouring or dissolving agents for cleaning.
- If necessary clean the housing surface with a smooth, lint-free cloth In case of strong contamination you can dampen the cloth with water or with a mild, residue-free cleanser.

# 8.2. Contacting the customer service

Your Vectron dealer will answer your questions concerning the and peripherals and will support you with configuration and operation POS Touch 14 Wide Vectron.

### A DANGER

### Deadly shock caused by improper repairs.

- Some components can contain high residual voltages which discharge when touched.
- ▶ Contact your Vectron specialist retailer if POS system components are damaged.

# 9. Errors, possible reasons and troubleshooting

| Errors                                                      | Possible reasons                                                                                                    | Troubleshooting                                                                                                    |
|-------------------------------------------------------------|----------------------------------------------------------------------------------------------------|----------------------------------------------------------------------------------------------------|
| The POS Touch 14 Wide<br>cannot be switched<br>on.          | The safety plug is not put into a voltage-carrying outlet.                                                               | Put the safety plug of the<br>supplied mains cable to an<br>earthed socket to which<br>alternating current between<br>110 and 240 volts is connected<br>and which is protected with a<br>residual-current circuit breaker |
|                                                             | The power supply plug is not put<br>into the power connector of the<br>POS Touch 14 Wide.                                | Put the power supply plug into<br>the power connector of the<br>POS Touch 14 Wide.                                                                                                    |
|                                                             | The On/Off key is damaged.                                                                                               | Contact your dealer Vectron.                                                                                                    |
|                                                             | The power supply is damaged.                                                                                             | Contact your dealer Vectron.                                                                                                    |
|                                                             | The POS Touch 14 Wide is damaged.                                                                                        | Contact your dealer Vectron.                                                                                                    |
| The POS Touch 14 Wide<br>does not react to<br>your entries. | The signed-in operator is not<br>authorized for the respectiv<br>function.                                               | Contact your dealer Vectron.                                                                                                    |
|                                                             | The Vectron POS software is malfunctioning.                                                                              | Reboot the POS Touch 14 Wide<br>as described in chapter 7.1.3<br>"Restart POS Touch 14 Wide" or<br>page 29.                                                                                                    |
|                                                             | Programming and configuration<br>of the POS Touch 14 Wide is<br>faulty.                                                  | Contact your dealer Vectron.                                                                                                    |
|                                                             | The touch screen is damaged.                                                                                             | Contact your dealer Vectron.                                                                                                    |
|                                                             | The POS Touch 14 Wide was<br>switched off while the operator<br>key was inserted; then, the<br>operator key was removed. | Restart with the operator key<br>plugged in or delete the hold<br>buffers in the programming.                                                                                                    |

| Errors                                                                              | Possible reasons                                                        | Troubleshooting                                                                                             |
|-------------------------------------------------------------------------------------|-------------------------------------------------------------------------|----------------------------------------------------------------------------------------------------|
| The POS Touch 14 Wide<br>does not display<br>anything.                              | The POS Touch 14 Wide is switched off.                                  | Press the On/Off key<br>as described in chapter<br>7.1.1 "Switching on<br>POS Touch 14 Wide" on page<br>28. |
|                                                                                     | The screen saver is active.                                             | Touch the screen with the stylus or with a finger.                                                          |
|                                                                                     | The Vectron POS software is malfunctioning.                             | Contact your dealer Vectron.                                                                                |
|                                                                                     | The power supply is damaged.                                            | Contact your dealer Vectron.                                                                                |
|                                                                                     | The POS Touch 14 Wide is damaged.                                       | Contact your dealer Vectron.                                                                                |
| The POS Touch 14 Wide<br>processes other<br>entries than those<br>made on the touch | The Vectron POS software is malfunctioning.                             | Reboot the POS Touch 14 Wide<br>as described in chapter 7.1.3<br>"Restart POS Touch 14 Wide" on<br>page 29. |
| screen.                                                                             | Programming and configuration<br>of the POS Touch 14 Wide is<br>faulty. | Contact your dealer Vectron.                                                                                |
|                                                                                     | The touch screen is damaged.                                            | Contact your dealer Vectron.                                                                                |
| Login via operator<br>key is not possible.                                          | The operator lock was neither programmed nor configured.                | Contact your dealer Vectron.                                                                                |
|                                                                                     | Operator lock or operator key<br>are damaged.                           | Contact your dealer Vectron.                                                                                |

# **10. Shutdown**

Shut down the if you do not use it for a longer time.POS Touch 14 Wide Shortly press the on-/off key to switch off the .POS Touch 14 Wide

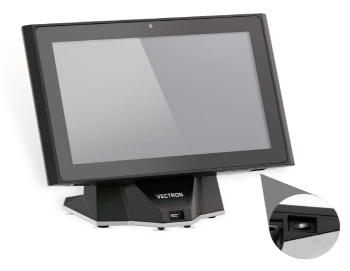

Fig. 12: POS Touch 14 Wide Switching off the

- ▶ Unplug the safety plug of the mains cable from the socket.
- ▶ Remove all the cables that are connected to the POS Touch 14 Wide.
- Store the POS Touch 14 Wide in a room with temperature of between -20 and 60 °C.

# **11. Disposal**

#### Directive 2012/19/EU (WEEE)

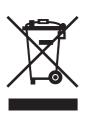

Waste electric and electronic equipment must not be disposed of together with domestic waste. Vectron Systems AG takes back waste electric and electronic equipment that has been used for commercial purposes and that was produced by or on behalf of the company. The company disposes of the waste electric and electronic equipment properly. The legal take-back obligation applies for devices that were put on the market after 13 August 2005. In addition, Vectron Systems AG extends this obligation to all devices that have been put on the market as of 1 January 2004.Please send back waste electric and electronic equipment that was produced by or on behalf of as well as their accessories in the original packaging, marked "Waste electric and electronic equipment" franco domicile to Vectron Systems AG.

#### WEEE-Reg.-Nr. DE 91733199

# 12. Glossary

This chapter explains the terms that are used in context with the POS Touch 14 Wide.

| Term                 | Definition                                                                                                    |
|----------------------|----------------------------------------------------------------------------------------------------|
| Booking memory       | Memory that stores every booking of the operators.                                                                                     |
| Button               | A button is programmed in the POS system and releases commands.                                                                        |
| Flash memory         | Memory in which data is kept even after the voltage supply was switched off.                                                           |
| GC server            | POS system, which in the ECR network takes over the central guest check management.                                                    |
| Icon                 | Pictograph used in graphical user interfaces. When touching<br>or clicking on icons you call functions of the Vectron POS<br>software. |
| LCD                  | Liquid Crystal Display                                                                                                    |
| Media finalization   | Method for finalizing an invoice. Media are for example cash-<br>and credit card payment.                                              |
| Payment interface    | Surface that is displayed on the screen. Here you can make payments using different media.                                             |
| POS                  | Point Of Sale In this context the POS system station.                                                                                  |
| Registration surface | Surface that is displayed on the screen. On the registrier surface you can book PLUs to guest checks.                                  |
| Touchscreen          | Input device that releases POS system functions when an operator touches the buttons on the screen.                                    |
| User interface       | All display elements and buttons on the screen that are meant to show information or execute functions.                                |
| X-report             | Intermediate report, where data is kept in the booking memory of the POS system.                                                       |
| Z-report             | Final report where the data is deleted from the booking memory.                                                                        |

# 13. Icons

lons are graphics that symbolize defined functions. Icons mark defined spaces on the screen, which are called buttons.

By touching the buttons on the screen of POS Touch 14 Wide you call functions or select PLUs.

This chapter lists the icons integrated in Vectron POS software and explains their meaning. Furthermore, you can load additional icons.

| No. | lcon    | Meaning        | No. | lcon | Meaning      |
|-----|---------|----------------|-----|------|--------------|
| 1   | VECTRON | Vectron POS    | 8   | +    | Cursor left  |
| 2   |         | Centered       | 9   | -    | Cursor right |
| 3   |         | Left assigned  | 10  | 1    | Page up      |
| 4   |         | Right assigned | 11  | ¥    | Page down    |
| 5   | 4       | Enter          | 12  |      | Field left   |
| 6   | +       | Field up       | 13  |      | Field right  |
| 7   | ¥       | Field down     | 14  |      | Shift        |

| No. | lcon           | Meaning        | No. | lcon            | Meaning        |
|-----|----------------|----------------|-----|-----------------|----------------|
| 15  | $\hat{\Gamma}$ | Shift lock     | 26  | Ţ               | Browser / mask |
| 16  |                | Editor         | 27  | <b>*</b>        | Search by text |
| 17  | <b>•</b>       | New record     | 28  |                 | Send           |
| 18  | ₽→             | Delete records | 29  | <b>*</b> 2<br>8 | Load           |
| 19  | Đ              | Print          | 30  | <b>5</b> 2      | Save           |
| 20  | 1              | Next record    | 31  | ki j            | Network        |
| 21  | t              | Prev. record   | 32  | ×               | Clear          |
| 22  | Ļ              | Goto record    | 33  | ESC             | Escape         |
| 23  | K              | selection      | 34  | Р В Ж<br>🕒 Z    | Mode           |
| 24  |                | Mark           | 101 | ¢               | Take away      |
| 25  | >-><br>        | Mark           | 102 |                 | Cancel receipt |

| No. | lcon                                | Meaning                   | No. Icon        | Meaning         |
|-----|-------------------------------------|---------------------------|-----------------|-----------------|
| 103 |                                     | Receipt copy              |                 | Recall invoice  |
| 104 | <b>ÅÅÅ</b>                          | Guest count               | 115             | Invoice copy    |
| 105 | <b>P</b>                            | Inhouse                   | 116             | Seat split      |
| 106 | X                                   | No invoice                | 117             | Void            |
| 107 | Å                                   | Operator                  | 118             | Void last entry |
| 108 | MNG                                 | Manager functions<br>only | 119             | GC              |
| 109 | ្នុំ <sup>ក្តុ</sup> រ<br>ព្រៃក្នុង | Open operator GCs         | 120             | GC 0            |
| 110 | 14 Z                                | Seat number               | 121             | Split table     |
| 111 | ۶LU                                 | PLUs                      | 122 <b>A-XA</b> | Transfer GC     |
| 112 |                                     | Invoice                   | 123             | GC moven        |
| 113 | J                                   | Load invoice              | 124             | Table map       |
|     |                                     |                           |                 |                 |

| No. | lcon                                               | Meaning         | No. | Icon                | Meaning            |
|-----|----------------------------------------------------|-----------------|-----|---------------------|--------------------|
| 125 |                                                    | Enter GC text   | 136 |                     | Print format shift |
| 126 |                                                    | X reports       | 137 | रा<br>२२            | Received amount    |
| 127 | Z                                                  | Z reports       | 138 | <b>*</b>            | VIP sale           |
| 128 |                                                    | Subtotal GC     | 139 |                     | Journal            |
| 129 |                                                    | Subtotal        | 140 | 123,-<br>7.8<br>745 | Price              |
| 130 | • <b>2</b> 3                                       | Deposit         | 141 |                     | Table reservations |
| 131 | 2<br>2<br>2<br>2                                   | Paid out        | 142 | DPT                 | Department DPT     |
| 132 | ħ.                                                 | Operator report | 143 | WC                  | Department WG      |
| 133 |                                                    | Receipt on      | 201 | <b>A</b>            | Cash               |
| 134 |                                                    | Receipt off     | 202 |                     | Media              |
| 135 | 111 C<br>1247 F<br>1277 12472<br>174<br>174<br>174 | Data input      | 401 | Ŵ                   | Cold drinks        |

| No. | lcon  | Meaning      | No. | lcon      | Meaning      |
|-----|-------|--------------|-----|-----------|--------------|
| 402 | Ś     | Hot drinks   | 413 | Qî        | Starters     |
| 403 | ୍ଷ୍ଣ  | Side dishes  | 414 | Y         | Wine         |
| 404 | Ŵ     | Beer         | 415 | Ż         | Vegetables   |
| 405 | Ţ     | lcecream     | 416 | Ŵ         | Salad        |
| 406 | Ø     | Fish         | 501 | myVectron | myVectron    |
| 407 |       | Meat         | 999 | VECTRON   | Screen saver |
| 408 | Ψψ    | Drinks       |     |           |              |
| 409 | 101   | Main courses | _   |           |              |
| 410 | ఀ     | Desserts     |     |           |              |
| 411 |       | Pizza        |     |           |              |
| 412 | 6.060 | Spirits      |     |           |              |

UL

# **14. EU Declaration of Conformity**

| Manufacturer     | Vectron Systems AG        |
|------------------|---------------------------|
|                  | Willy-Brandt-Weg 41       |
|                  | D-48155 Münster           |
| Device type      | Stationary POS system     |
| Type designation | Vectron POS Touch 14 Wide |

The manufacturer declares that the above product complies with the essential protection requirements laid down in the Council Directives on electrical and electronic products, in accordance with Directive 2001/95/EC. The below-mentioned standards that were harmonised under the relevant directives were applied:

| Directive                                                                         | Standard                                                                    |
|-----------------------------------------------------------------------------------|-----------------------------------------------------------------------------|
| 2014/30/EC<br>Directive on electromag-<br>netic compatibility                     | EN 55022 Kl. B:2010; EN 55024:2010, EN 61000-3-2:2014;<br>EN 61000-3-3:2013 |
| 2014/35/EC<br>Low Voltage Directive                                               | EN 60950-1:2006+A11:2009+A12:2011+A1:2010+A2:2013                           |
| 2011/65/EU<br>Restriction of the use<br>of certain hazardous<br>substances (RoHS) | EN 50581:2012                                                               |

This declaration is made in authority for the manufacturer resident in the European Union.

Münster, 2018-08-20

TAN MA

Thomas Stümmler Board of Management

laf

Jens Reckendorf Board of Management

# **15. Accessories**

At this point we would like to inform you about the accessories you can purchase for the POS Touch 14 Wide.

For more information and the technical data for accessories please see the website at www.vectron-systems.com.

For questions concerning our products please contact your Vectron specialist retailer.

# 15.1. Customer display Vectron POS Touch 14 Wide

The customer display Vectron POS Touch 14 Wide is mounted to the POS system. The customer display has a screen on which 2 x 20 characters can be displayed.

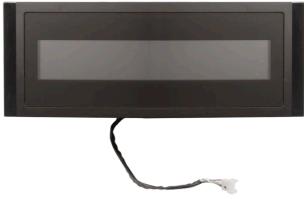

Fig. 13: Customer display Vectron POS Touch 14 Wide

# 15.2. Stylus Vectron PCT

The stylus serves for entering data via the touch screen of the POS Touch 14 Wide.

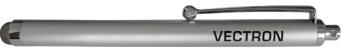

Fig. 14: Vectron-Touchpen

# **16. Other Vectron products**

Here we would like to inform you about additional .Vectron products

For more information and the technical data for Vectron products please see the website at www.vectron-systems.com.

For questions concerning our products please contact your Vectron specialist retailer.

# 16.1. Stationary Vectron POS systems

Stationary Vectron POS systems with fast and reliable Vectron hardware are perfectly suited to single station use.

Their special server attribute also allows data exchange with other stationary and mobile Vectron POS systems.

The large product range provides the ideal stationary Vectron POS system for any application.

# 16.1.1. Vectron POS Touch 15, POS Touch 15 PCT, POS Touch 15 II PCT

The Vectron POS Touch 15 has a 381 mm display (15"). Data is entered via touch screen.

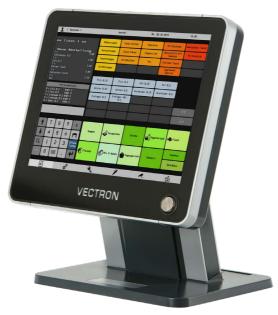

Fig. 15: Vectron POS Touch 15

# 16.1.2. Vectron POS Touch 12, POS Touch 12 II PCT

The Vectron POS Touch 12 has a 307 mm display (12,1"). Data is entered via touch screen.

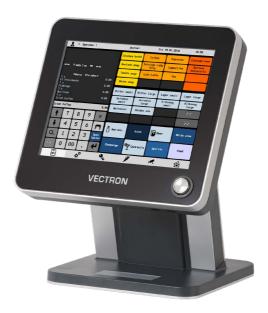

Fig. 16: Vectron POS Touch 12

# 16.1.3. Vectron POS Vario II

The Vectron POS Vario II has a 307 mm display (12,1"). Data is entered either via the flat keyboard or via touch screen.

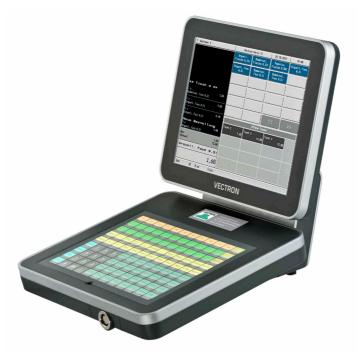

Fig. 17: Vectron POS Vario II

# 16.1.4. Vectron POS Mini II

The Vectron POS Mini II has a 178 mm display (7"). Data is entered to the POS Mini II either via the flat keyboard or via touch screen (when using the software light licence, data input is made exclusively via keyboard).

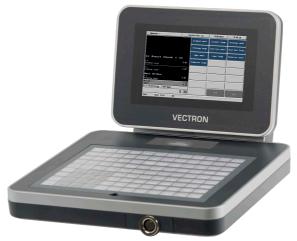

Fig. 18: Vectron POS Mini II

# 16.2. Mobile Vectron POS systems

# 16.2.1. Vectron POS MobilePro III

The Vectron POS MobilePro III is a robust and completely water-tight mobile POS system that is suitable for indoor- and outdoor use. The high-quality TFT-LCD with glass surface and background lighting and provides good legibility in daylight and artificial light.

Thanks to the practical combination of capacitive touch and keyboard it is fast to operate and is therefore particularly recommended for companies with high customer frequency or at peak times. The POS system is light and ergonomically shaped for comfortable operation.

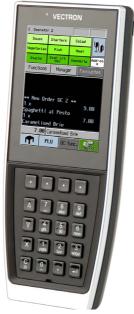

Fig. 19: Vectron POS MobilePro III

# 16.3. Software

# 16.3.1. Vectron Mobile App

The new ECR app for hospitality professionals is so easy to operate that you will be familiar with all the functions within minutes. At the same time the app provides you all the comfort you require for mobile cashing.

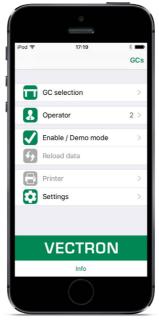

Fig. 20: Vectron Mobile App

### 16.3.2. Vectron Commander

The Vectron Commander is the communication- and evaluation software for Vectron POS systems. You can use the software on computers with operating system Microsoft® Windows®.

With the Vectron Commander you can retrieve, evaluate and manage the data of the Vectron POS systems. The software helps you get an overview on sales, order, and the working times of your staff.

Data can be sent to and received from several POS systems simultaneously.

The Vectron Commander has an integrated user rights management, which serves for assigning every user individual rights.

The Vectron POS Anywhere function enables you to connect via network or modem to POS sytems and control them remotely and to monitor operating procedures.

The Vectron Commander can be used as interface between external like e.g. ERP systems and POS systems.

### 16.3.3. Vectron Journal Tool

The Vectron Journal Tool is a tool for evaluating, archiving and analyzing the POS system journal data that was read out by means of the Vectron Commander.

Companies of all trades profit in the same way from the numerous functions. All the sales transactions and activities are displayed in detail; suspicious receipts are filtered. The tool detects and displays the respective transactions for each receipt (e.g. temporary invoice, split receipt, invoice).

You can install the software on commercial PCs, using a Microsoft-SQL database.

### 16.3.4. Vectron POS PC

Vectron POS PC is software that you can use on computers with operating system Microsoft® Windows®.

You can use the software in addition to the usual Windows applications like e-mail-, office- and ERP applications.

The Vectron POS PC software is compatible to all mobile and stationary Vectron POS systems, Vectron Vectron Commander and Vectron Journal Tool.

# 16.3.5. bonVito

bonVito is Vectron's solution for customer loyalty. All customer retention promotions are conveniently processed automatically via the Vectron POS system during the payment process. bonVito provides individual customer cards, collection and redemption of points, digital stamps, payment function and coupons per e-mail, text message or receipt imprint.